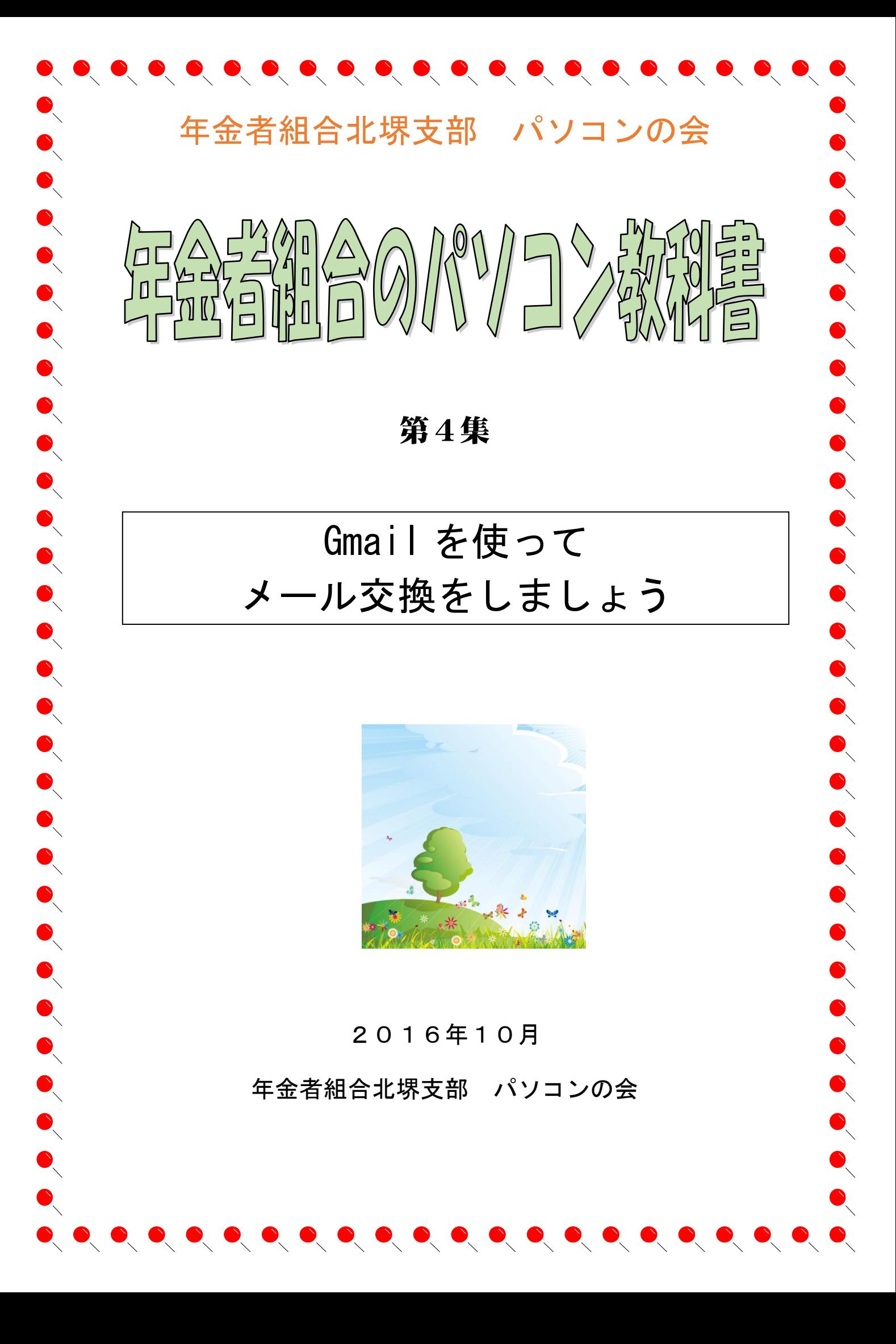

#### G-mail とは何ですか?

G-mail とは Google が提供するフリーメールです

メールにはプロバイダ(インターネット接続の契約した会社)から提供されるものと 携帯電話を購入すると提供されるもの、そしてインターネット上で無料で登録利用できる メールアドレスがあります。

プロバイダから提供されるメールは outlook 等のメールソフトに設定をして使う必要が あります。

携帯メールは携帯でしか使えません。

フリーメールは web メールとも言いインターネットの環境があればどこでも使えます Yahoo メールが有名です

#### なぜ Gmail を使うのか。

Yahoo メールではなく、なぜ gmail か?と言うとパソコンの会では、Google が提供する サービスを利用するためです。

その一つが「 ドライブ」と言うインターネット上の無料で大容量の保管場所です。 それ以外でも

- 1. 迷惑メール対策
- 2. 大容量

15GB の容量が無料で使えます

3. スレッド表示

メールと関連する返信がグループ化されるので、いつでも一連のやりとりをまとめて確 認することができます。

4. アーカイブと検索

Gmail 内を検索して、目的のメールを瞬時に見つけることができます。

5. ラベル、フィルタ、スター

ラベルを使用してメールを整理できます。1 通のメールに複数のラベルを付けることがで きるので、ある特定のフォルダを選択する必要がありません。

6. 安全性

Gmail では、銀行のウェブサイトのように、HTTPS 暗号化を使用してメールの安全を確 保しています。

7. チャット機能

ワンクリックするだけで、Gmail でチャットしたり、ボイス&ビデオチャットでお互いの 顔を見ながらチャットできます。

Gmail を利用すると言うことは Google アカウントを取得することです

# Gmail のアカウントを作成する

まず、google か gmail で検索してページを開いて、アカウント作成画面にアクセスします。

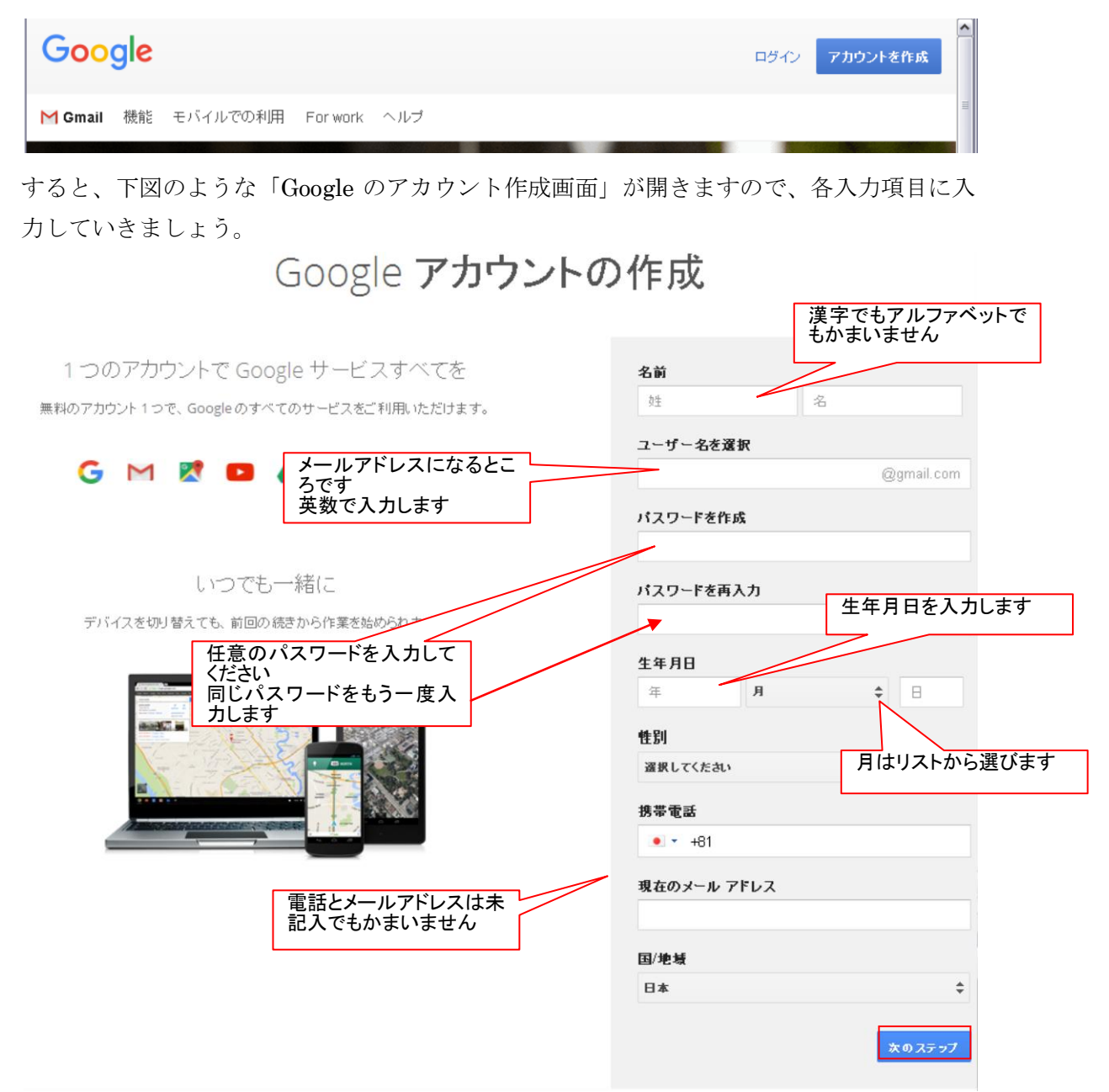

すべて入力が終えたなら「次のステップ」をクリックしてください

「プライバシーと利用規約」のダイアログ が開きますので目を通して、「同意する」ボ タンをクリックします

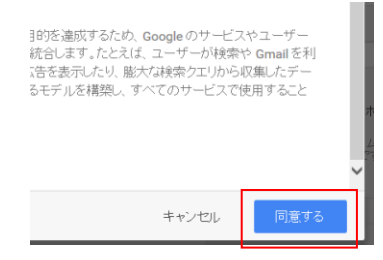

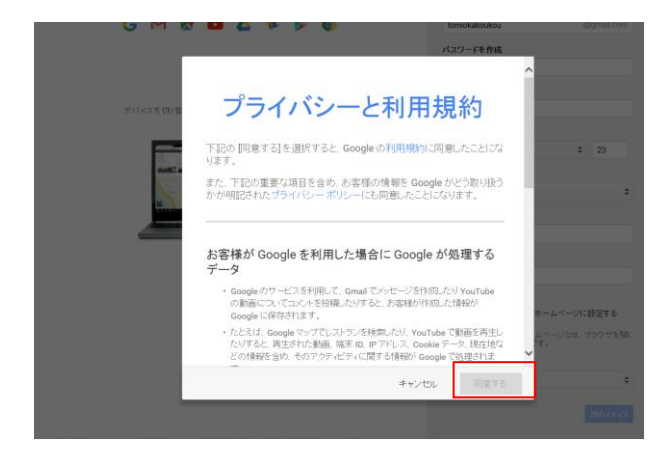

アカウントの確認画面です

不正にメールアドレスを利用されないように取得する本人の携帯のメールに確認コード が送信されてきます

それを受け取らないとメールアドレスが作れませんので、受け取れる携帯の番号を入力 します

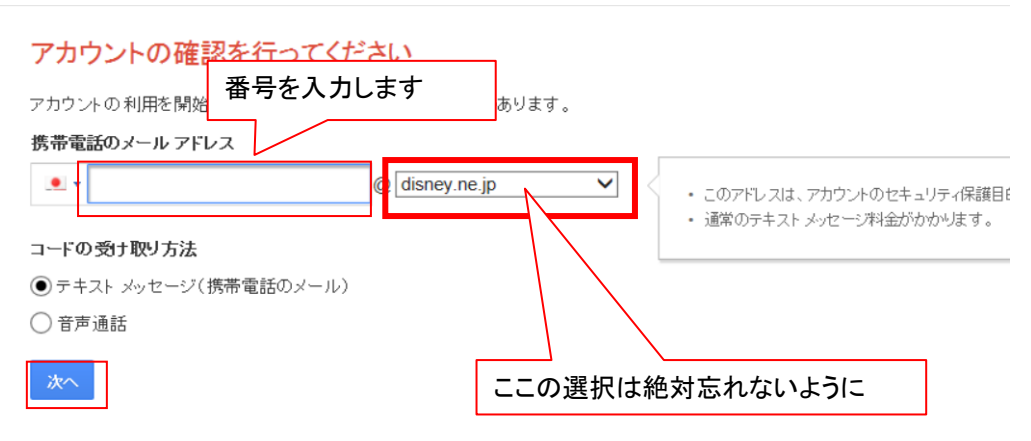

※ドメインの部分が忘れがちなので気をつけましょう

リストの中から自分の携帯の@マーク以下を選択してください。

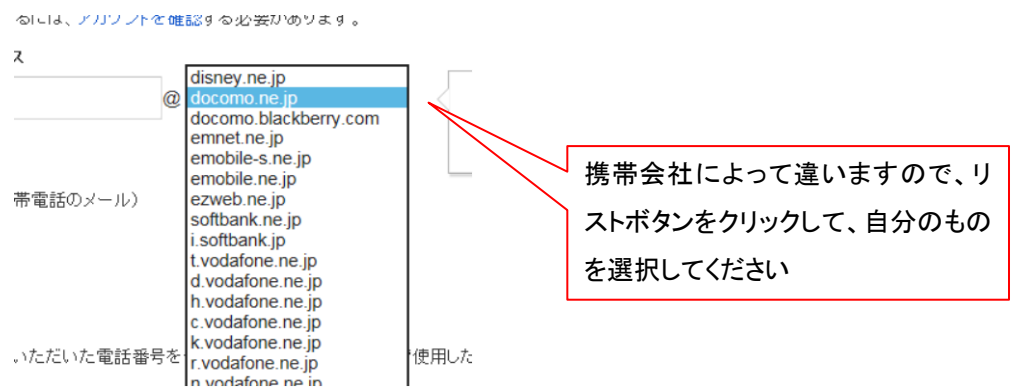

入力が終わったなら「次へ」ボタンをクリックします。 しばらくすると携帯にメールが届きますので、その番号を入力してください。

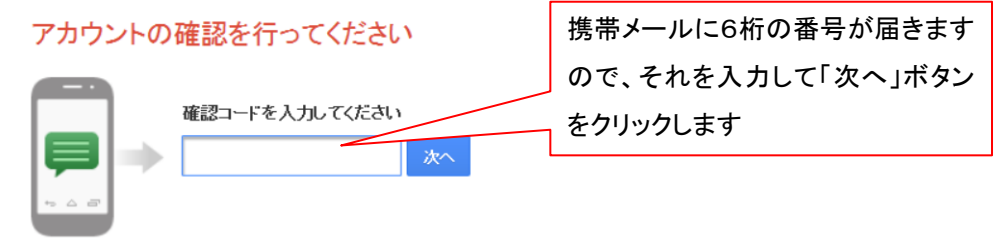

コードの受信には最大で 15 分かかることがあります。それ以上経過した場合は、そ

Google アカウントとありますが、Google のアカウントを作成すれば、自動的に「Gmail」 の○○○@gmail.com とメールアドレスが作成されます。

「次へ」をクリックすると、登録が完了します。

早速ログインしてみましょう

Google のホームページから「Gmail」をクリックするか、「Google アプリ」をクリックし て、アプリの一覧から Gmail をクリックします

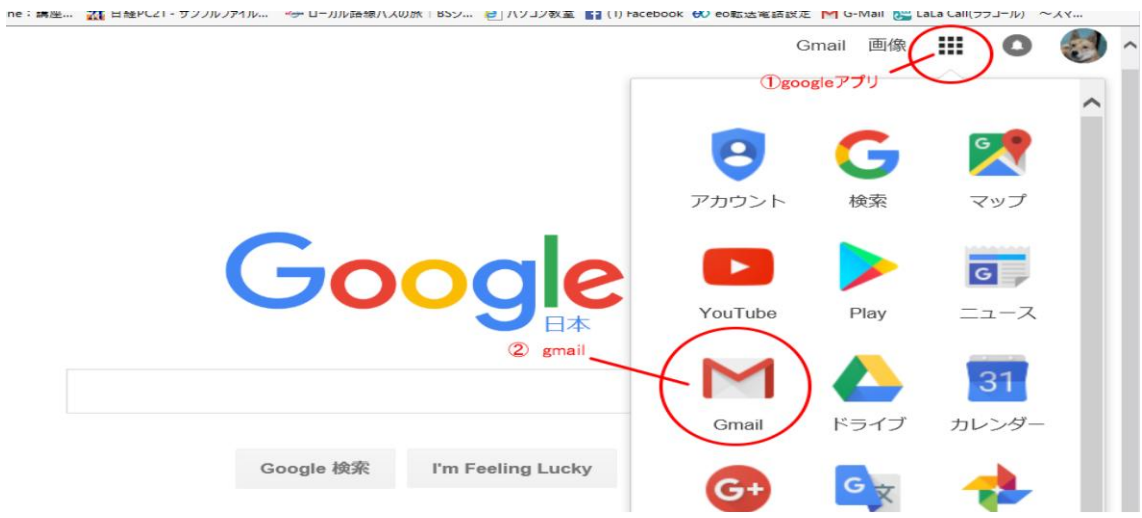

Gmail の「受信トレイ」が開きます。

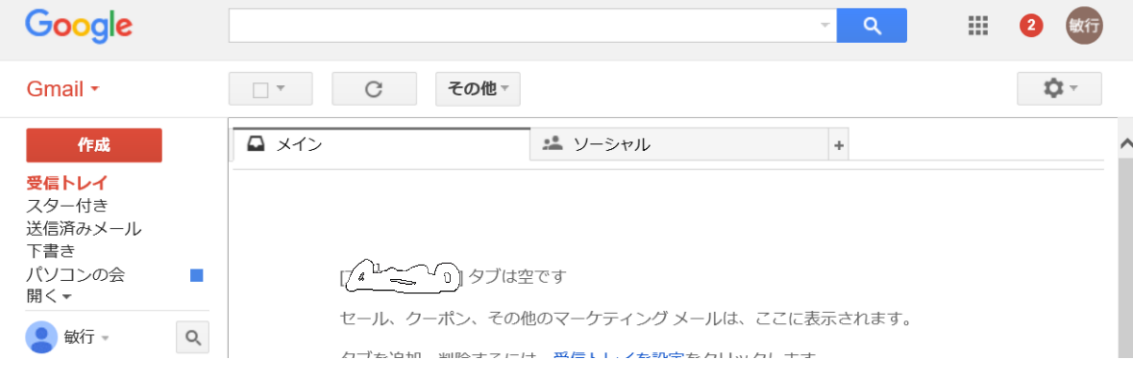

# メールを読もう

 ログインが完了すると受信したメールの一覧が表示されます。新着のメールは「受信ト レイ」の右に太字で表示されています。

受信トレイ画面は、左の「受信トレイ」をクリックすることにより、いつでも表示する ことができます。

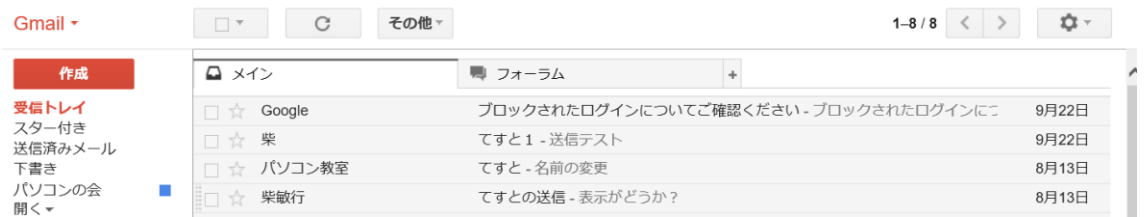

読みたいメールをクリックするとメール本文が表示されます

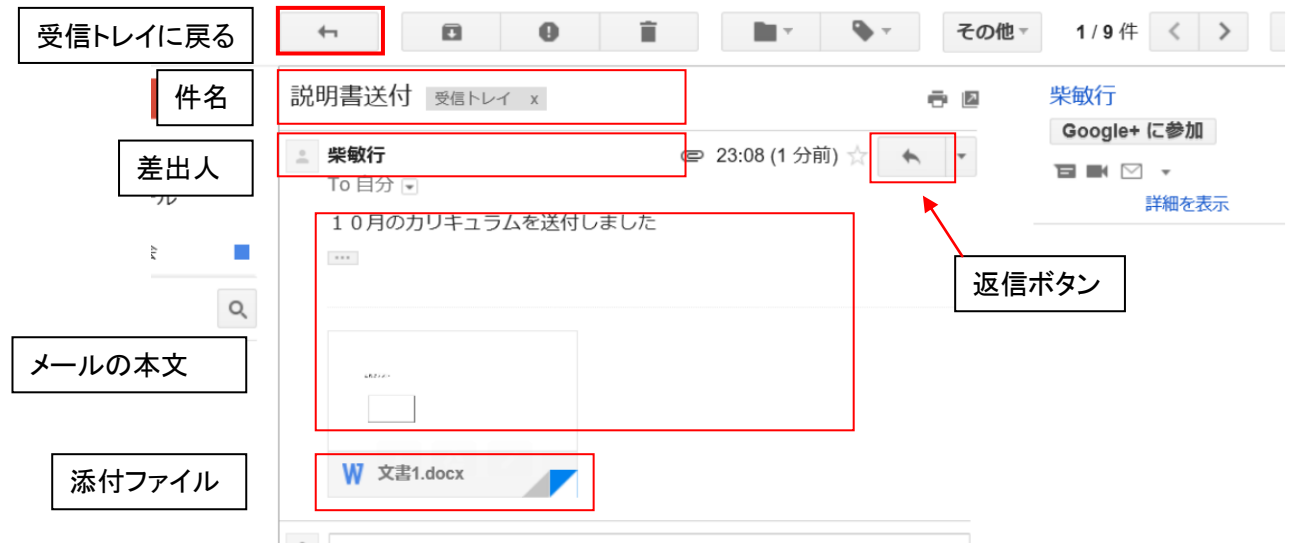

すぐにメールに対して返事を送るときは、差出人の右にある「返信ボタン」をクリックす るか、本文の下部にある「返信」の項目をクリックします。

以下のように本文を入力するボックスが開くので、本文を入力した後、「送信」ボタンをク リックしてください。

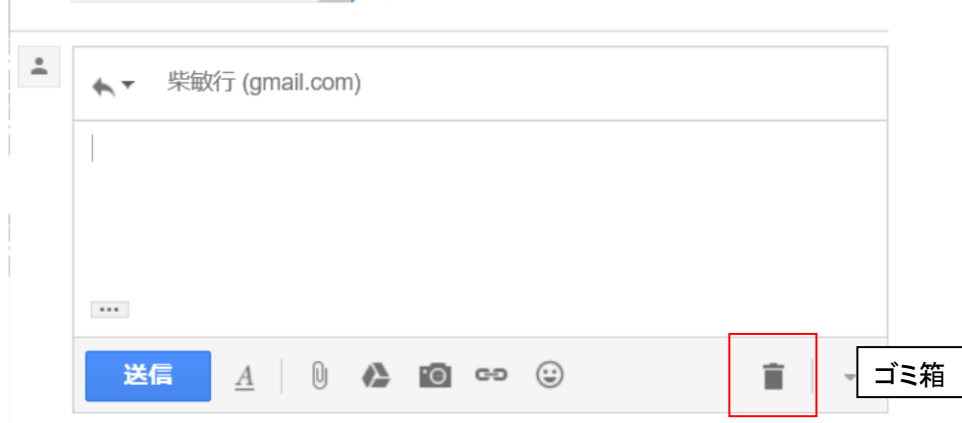

返信を止めるときは「ゴミ箱」アイコンをクリックしてください。 メール一覧に戻るときは「受信トレイに戻る」ボタンをクリックしてください。

# メールの作成と送信

新規にメールを作成するには、画面左側にある 「作成」と書かれた個所をクリックして下さい。

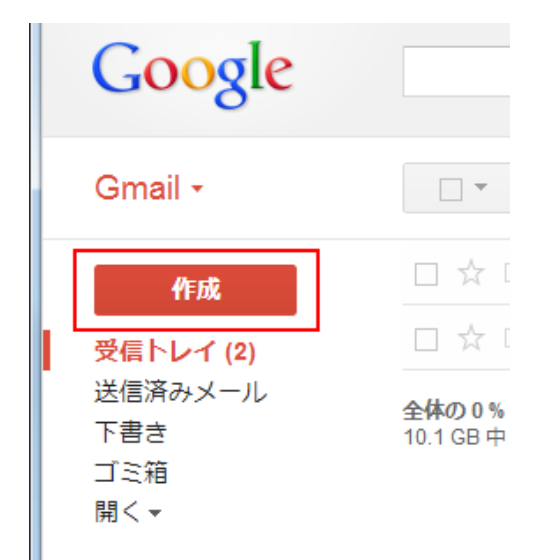

新規メール作成のためのウィンドウが画面右下に表示されます。

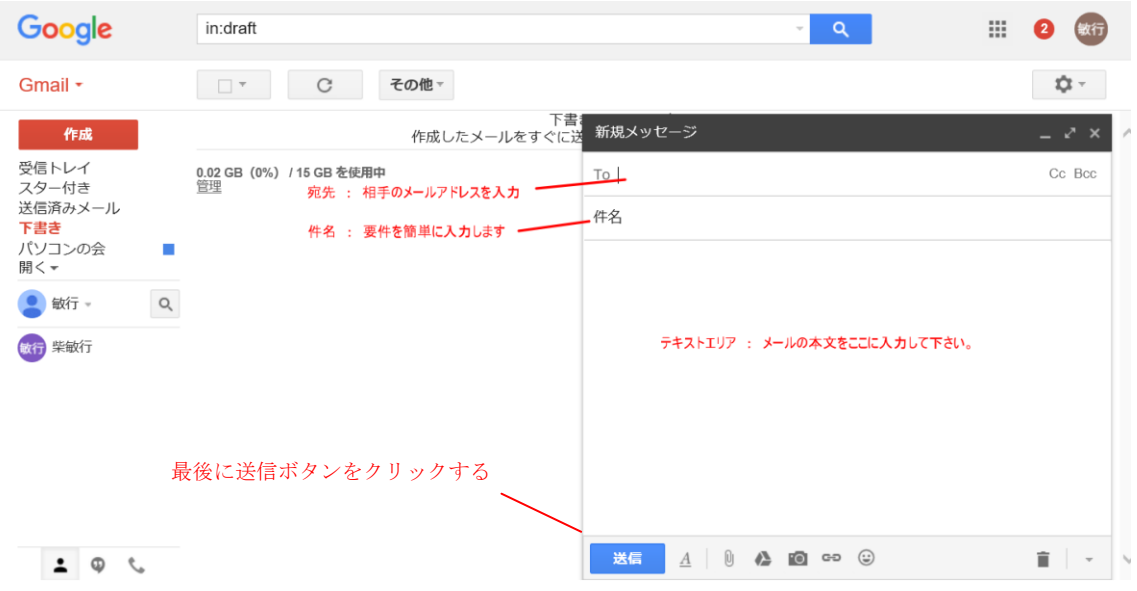

まずメールの送信先を入力します。「To」の項目に文字カーソルが表示されていますので送 付先のメールアドレスを入力してください。 ※パソコンの会のメールアドレスは

### kitasakai.nenkin@gmail.com です

続いて件名を入力してください。携帯電話の場合は件名が無記入で送られることが多いよ うですがパソコンの場合は絶対記入してください。 最後にメールの本文を画面下部のテキストエリアに入力して下さい。

これで新規メールの作成は完了です。

メールを送信する場合は新規メール作成ウィンドウの下部にある「送信」と書かれた個所 をクリックして下さい。メールが相手に送信されます。

### 送信済みメールの確認

自分が送信したメールは、左側に表示されている 「送信済みメール」ラベルをクリックすると確認するこ とができます

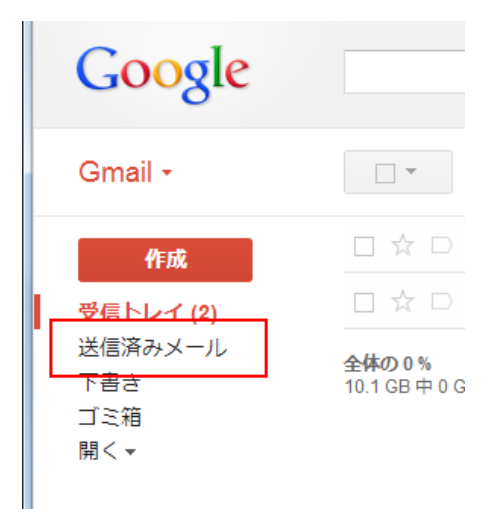

# ファイルを添付してみましよう

メールの新規作成、または返信をしたときに写真や文書ファイルを送るときは

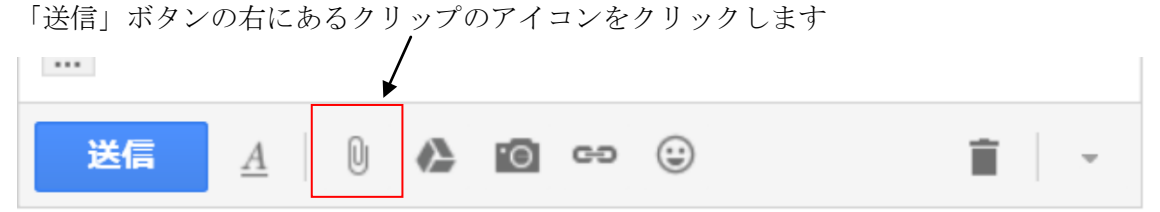

添付(アップロード)するファイルを選択するためにエクスプローラが開きます。 場所はドキュメントになっています

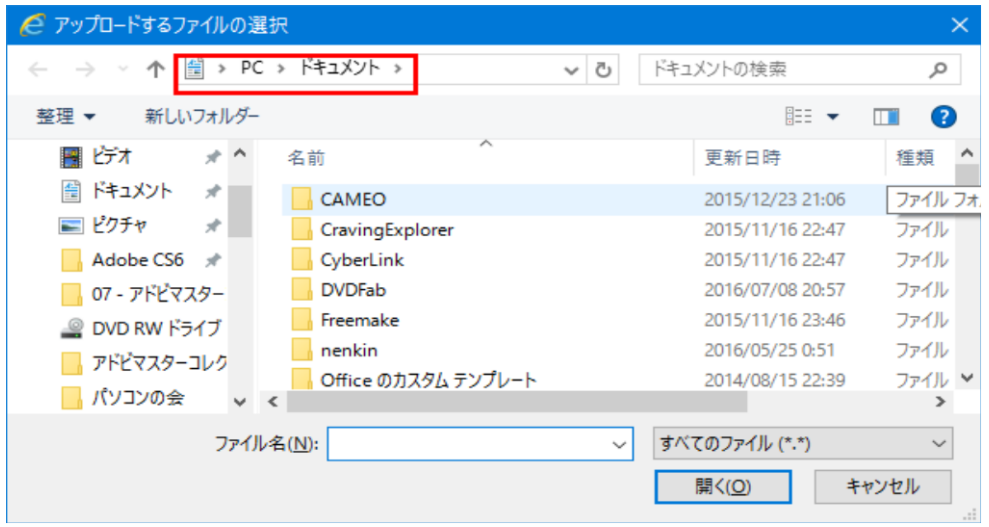

添付するファイルがある場所を開いてファイルを選択してください。 ※お気に入りの写真を送ってみましょう

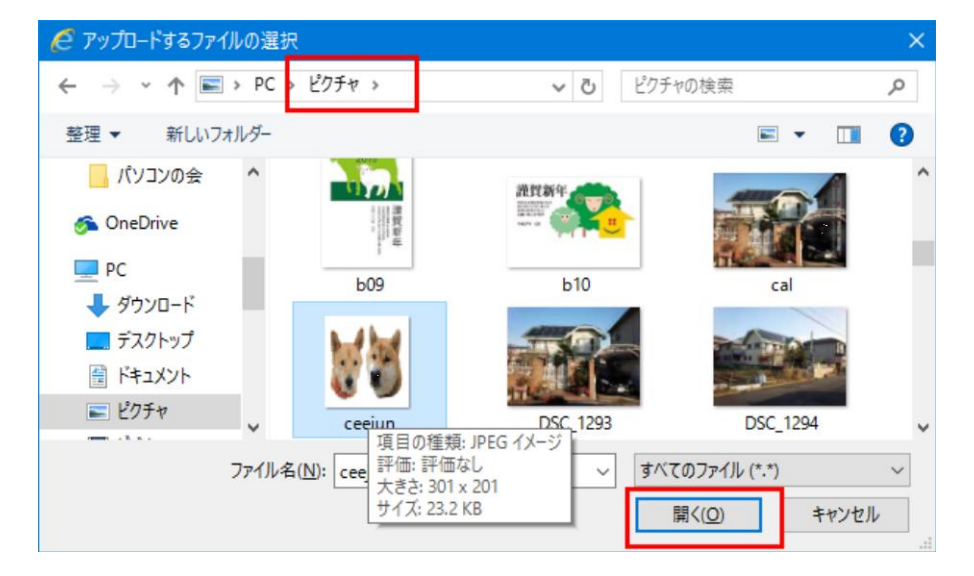

写真は「ピクチャー」フォルダにあるので場所を「ピクチャー」にします。

目的のファイルを選択して「開く」ボタンをクリックします。

本文の下部に添付するファイルの名前と容量が表示されます。Gmail では一度で送れるサ イズは 25MB までです。

複数のファイルがあれば容量内で繰り返し選択してください。

# 受信したメールの添付ファイルを保存しよう

受信したメールに添付されたファイルがあると以下のようにクリップが表示されます

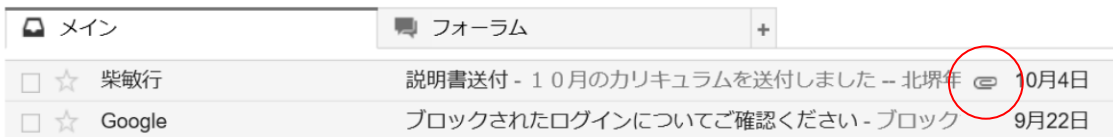

更に本文を開くと下部にファイル名が表示されます

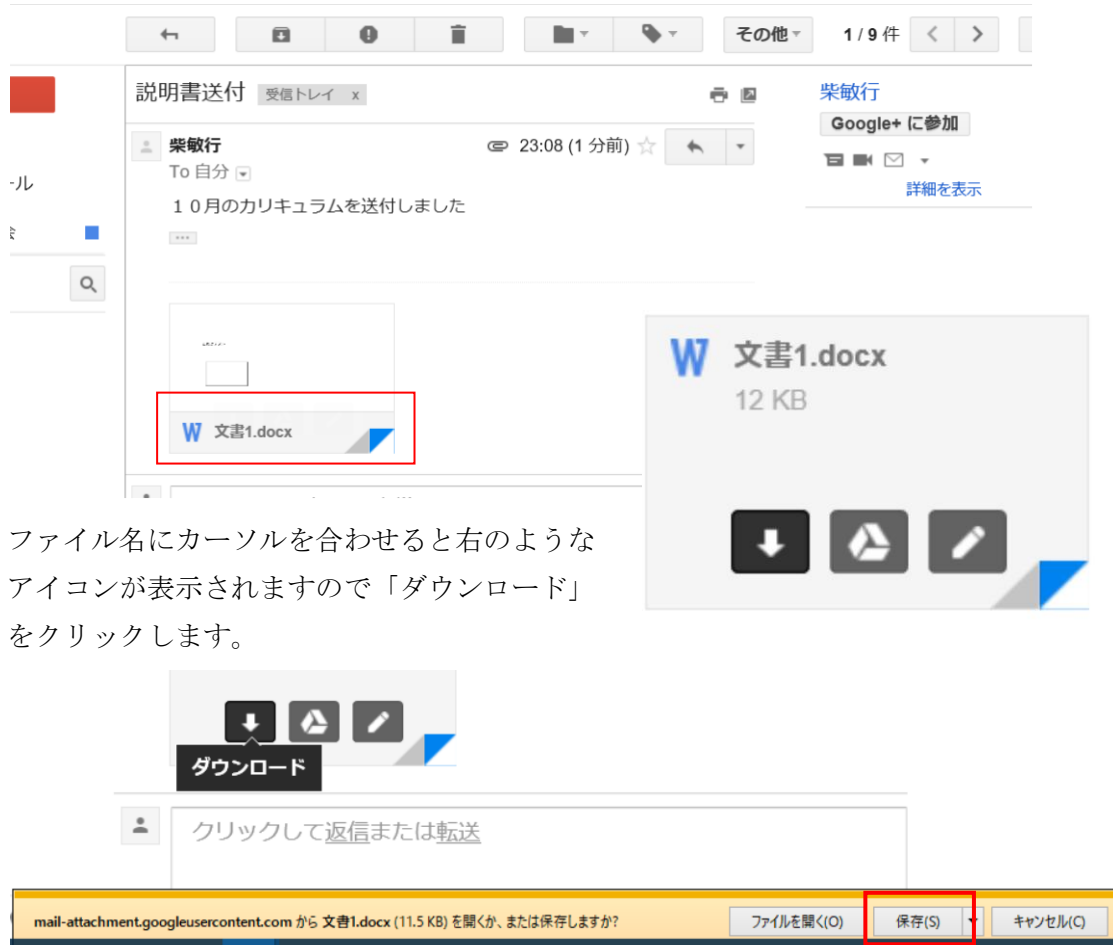

ダウンロードの確認バーが表示されますので、「保存」をクリックします 完了しました、と表示されたなら「フォルダーを開く」か「×」をクリックします ダウンロードを実行して保存されたファイルは全て「ダウンロード」フォルダーに入りま す

# メールを探してみましょう

Gmail の検索バーに探したいキーワードを入力し、検索ボタンを押します

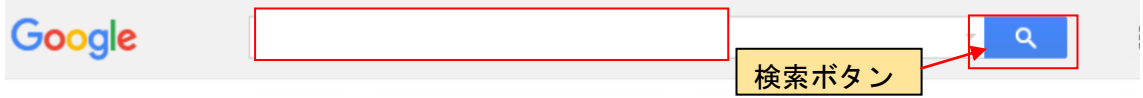

キーワードは差出人、件名、本文すべてから含まれるものをリストにします

## 受信トレイのタブ

Gmail では最初から受信トレイのタブが表示されていて、SNS 系のメールや DM メールな どを自動的に仕訳をしてくれます。

タブはデフォルトで「メイン」「ソーシャル」「プロモーション」の 3 種類が表示されて おり、フィルターのように設定を必要とせず、重要度の低いセールスメールなどが仕分け られるので、「メイン」のメールが見やすくなります。

タブは他に「新着」「フォーラム」があり、既存のタブも含めて設定を行うには、タブの 右端にある「+」をクリックするか

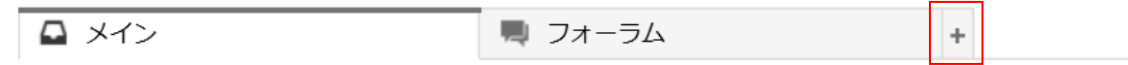

ウインドウ右端にある「設定 | ホー 」をクリックし、メニューの「受信トレイの設定」 をクリックします。

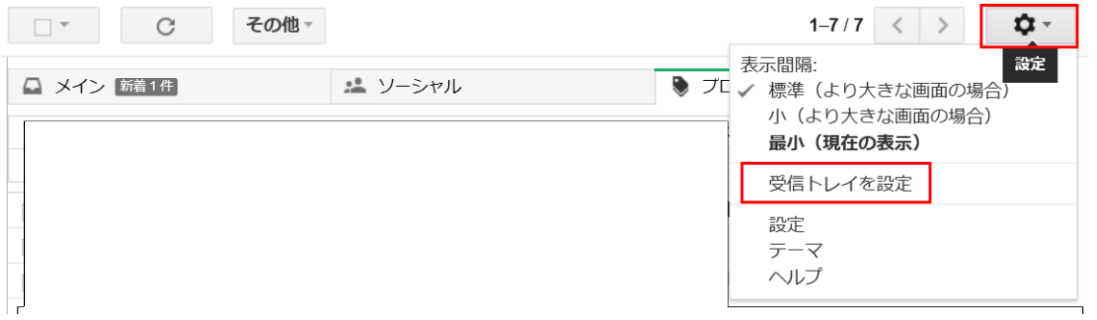

表示された設定ウインドウで有効にするタブにチェックを入れて「保存」をクリックしま す。

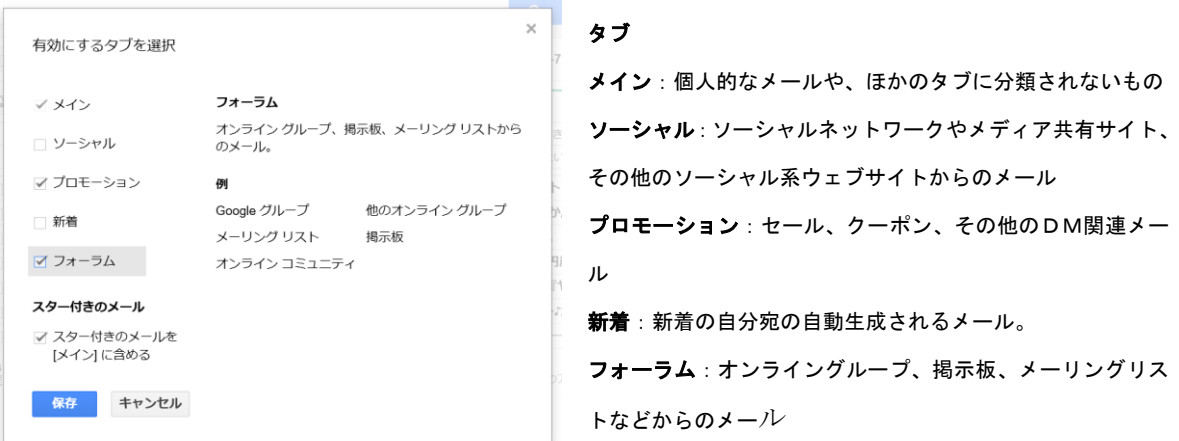

※パソコンの会のメンバーを「フォーラム」にまとめるため、「フォーラム」タブにチェッ クして有効にしてください

「メイン」と「フォーラム」にチェックを入れて保存をすると以下のような表示になりま す

■ メイン ■ フォーラム  $|+|$ 

### メールを整理しよう

●特定の差出人からのメールをタブに振り分ける

#### その①

受信トレイから目的の差出人をドラッグし「フォーラム」タブにドロップします

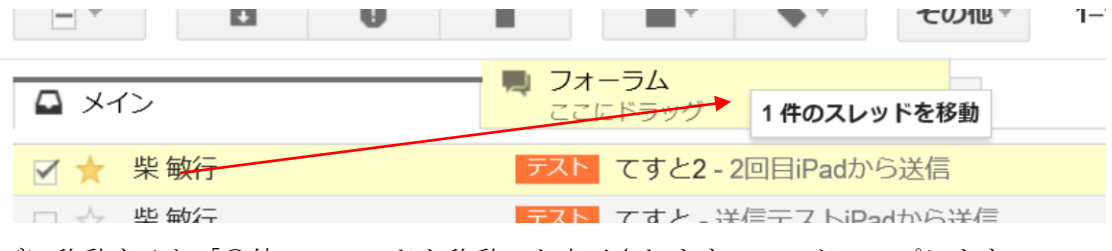

タブに移動すると「〇件のスレッドを移動」と表示されますので、ドロップします 確認のメッセージが表示されますので「はい」をクリックします。

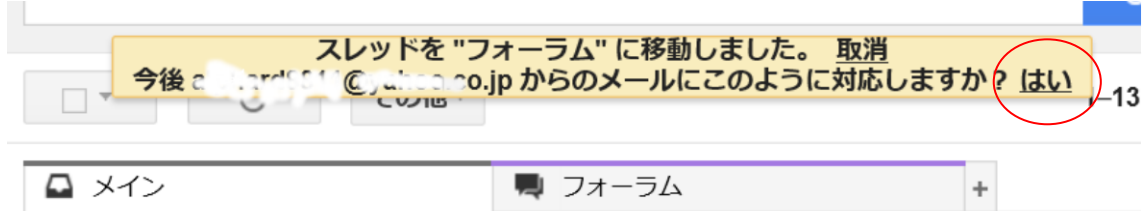

今後、この差出人からのメールは「フォーラム」のタブに振り分けられます。

#### その②

受信トレイから目的の差出人を選択します。開いてもかまいません。

「その他」をクリックします

「メールの自動振り分け設定」をクリックします

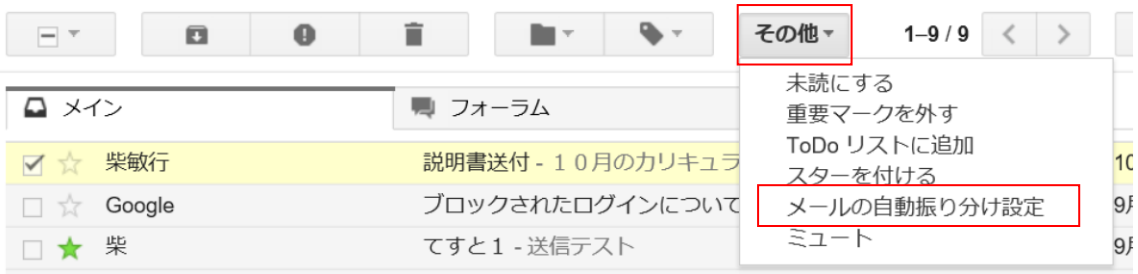

下図のダイアログが表示され、From の項目には選択されたアドレスが記入済みです

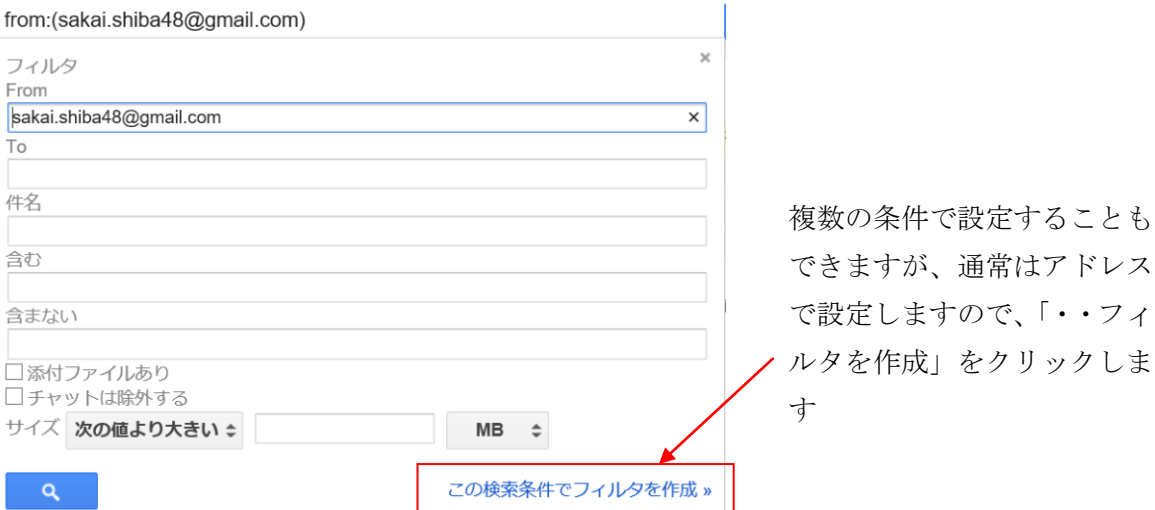

結果として実行する項目を設定します。

「適用するカテゴリ」のリストから「フォーラム」を選択します

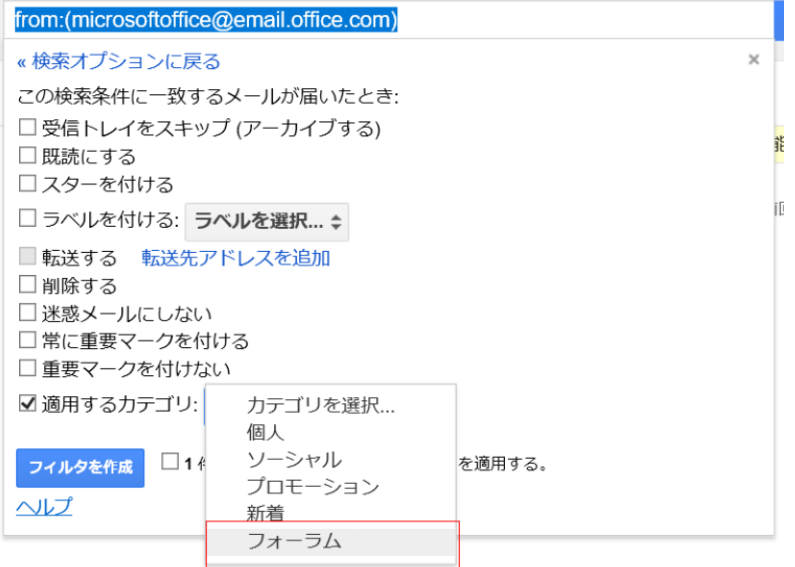

チェックを確認して「フィルタを作成」ボタンをクリックします。

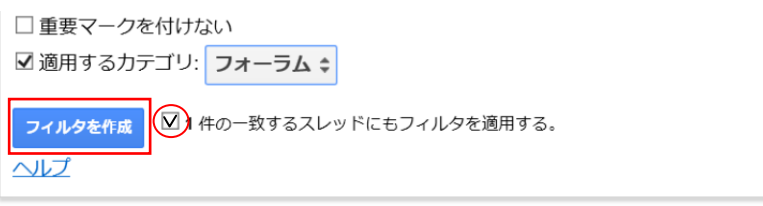

受信済みの差出人からのメールは「フォーラム」のタブに移動し、今後自動的に「フォー ラム」のタブに振り分けられます。

●スターを使ってみよう

スターは注目するメールに表示しておくことで、以後探しやすくするために利用します。 受信済みメールリストの左端には、チェックボックスと星のマークが表示されています

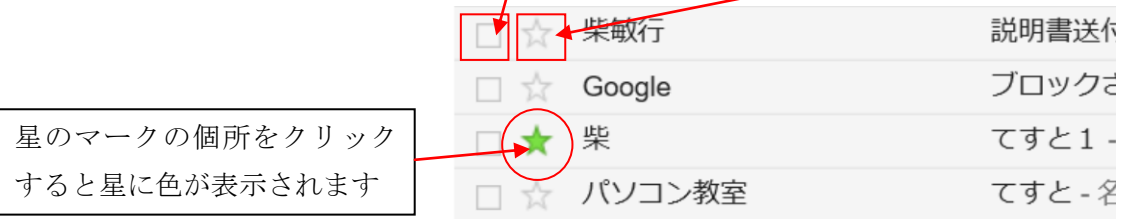

左の「スター付き」をクリックすると、星にチェックがされたメールのみ一覧表示されま す。

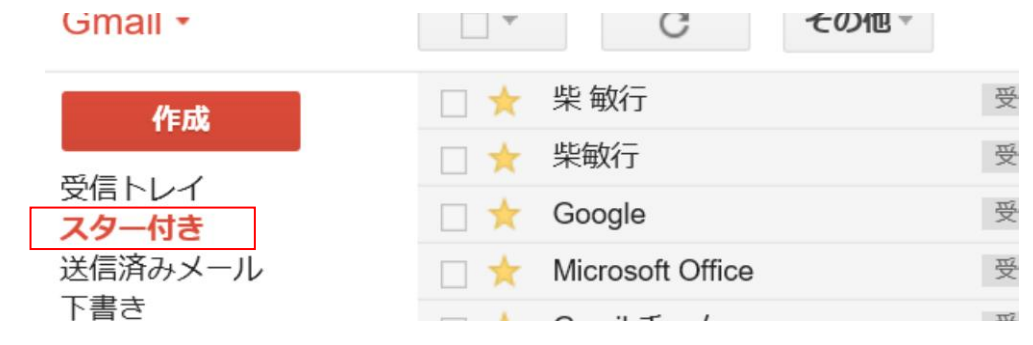

●指定したメールにラベルをつける

ラベルを付けるメールをチェックします。複数のメールリストにチェックできます。

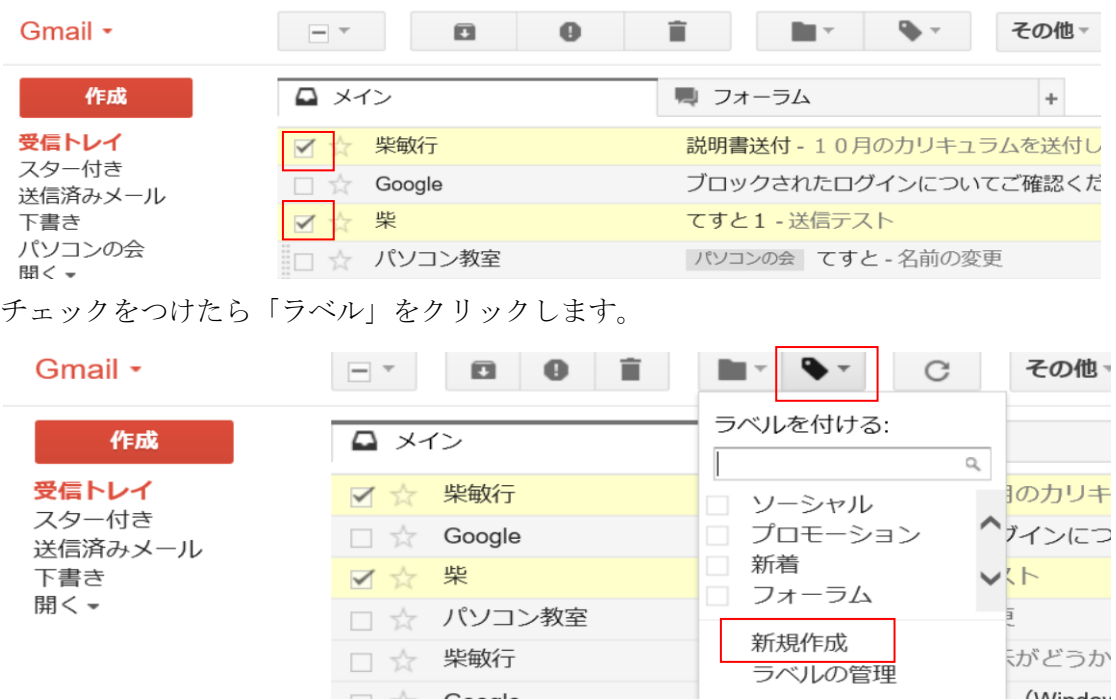

表示されたメニューから「新規作成」をクリックします。

ラベルの名前を入力する画面が表示され ますので、ラベル名を入力し「作成」ボ タンをクリックしてください。

以下のように選択したメールにラベルが 表示され、サイドメニューにラベル名が 追加されます

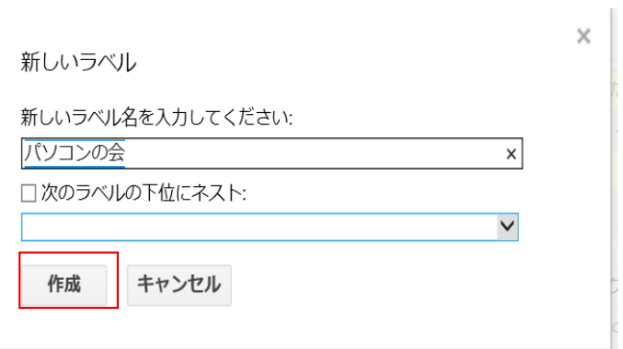

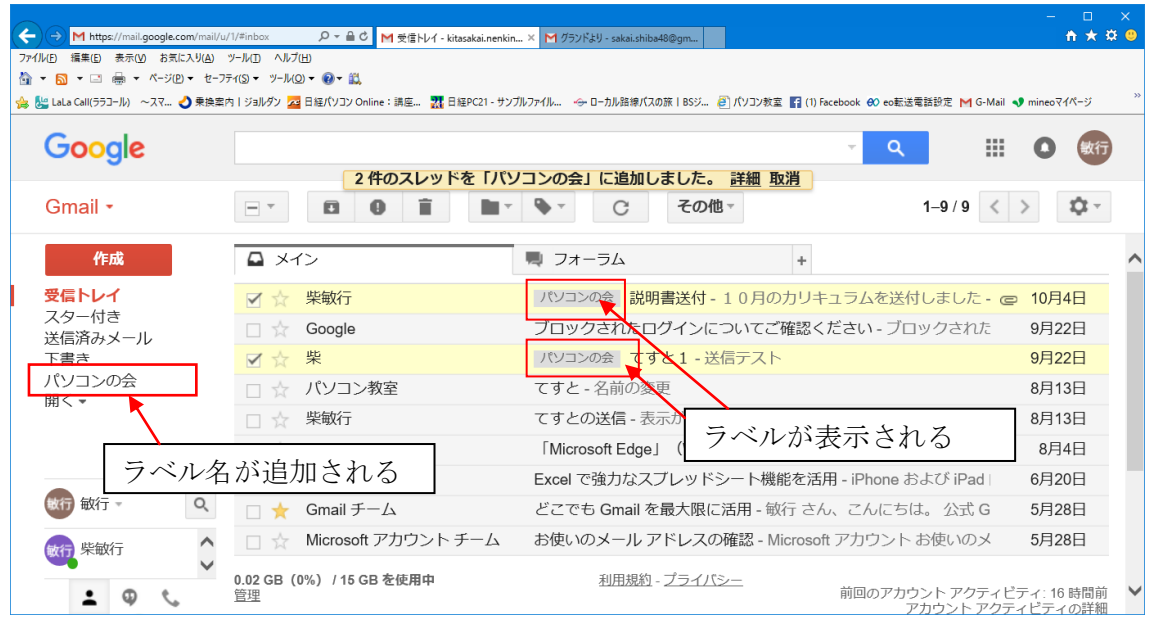

サイドメニューから「パソコンの会」をクリックすることで「パソコンの会」のラベルが ついたメールが一覧表示されます

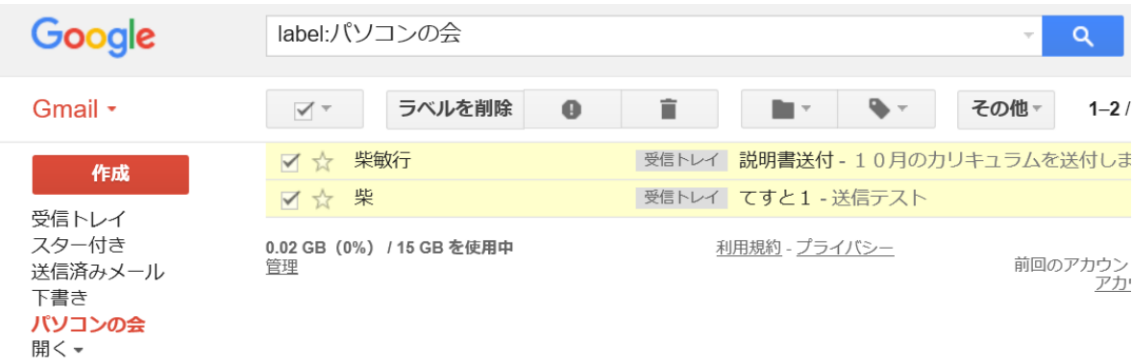

元の表示に戻すときは「受信トレイ」をクリックしてください。

#### メールにラベルをつける

ラベルが作成済みの時は、メールを選択 した後「ラベル」をクリックするとラベ ル名が一覧されますので目的のラベルを チェックしてください。 メニューに「適用」が表示されますので

「適用」をクリックします。

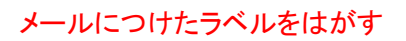

剥がしたいメールを選択します 「ラベル」をクリックします。 表示されるメニューには、貼られている ラベル名にチェックがついていますので クリックしてチェックを外します。 メニューに「適用」が表示されますので 「適用」をクリックします。 メールからラベルが剥がれます

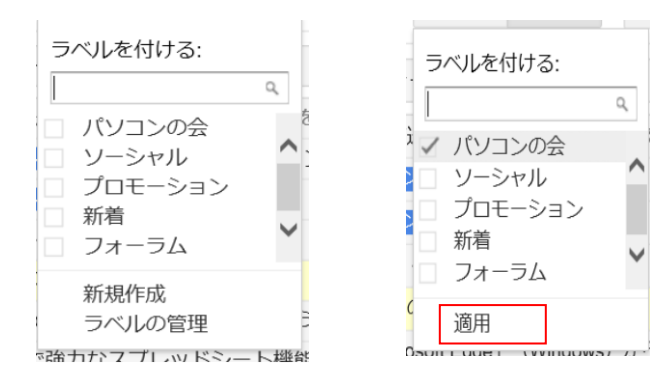

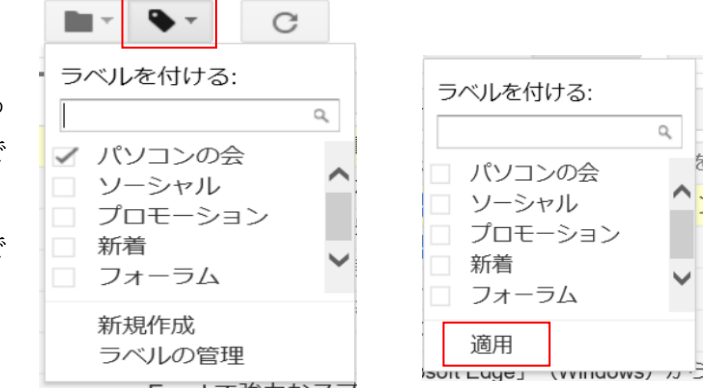

ラベルの管理

不要になったラベルを削除したり、ラベル名を変更したり、ラベルに関する設定ができ ます。 受信トレイ

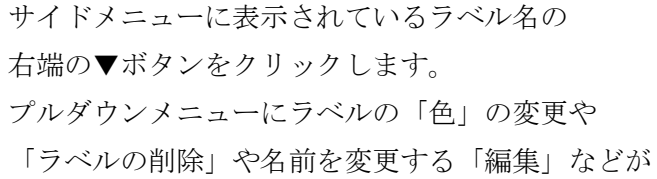

選べます。

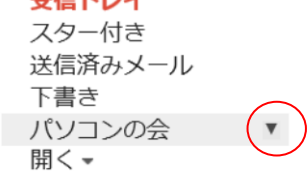

# 連絡先に友人のメールアドレスを登録しよう

#### 連絡先を追加する

サイドメニューの上の「Gmail」をクリックし、「連絡先」をクリックします

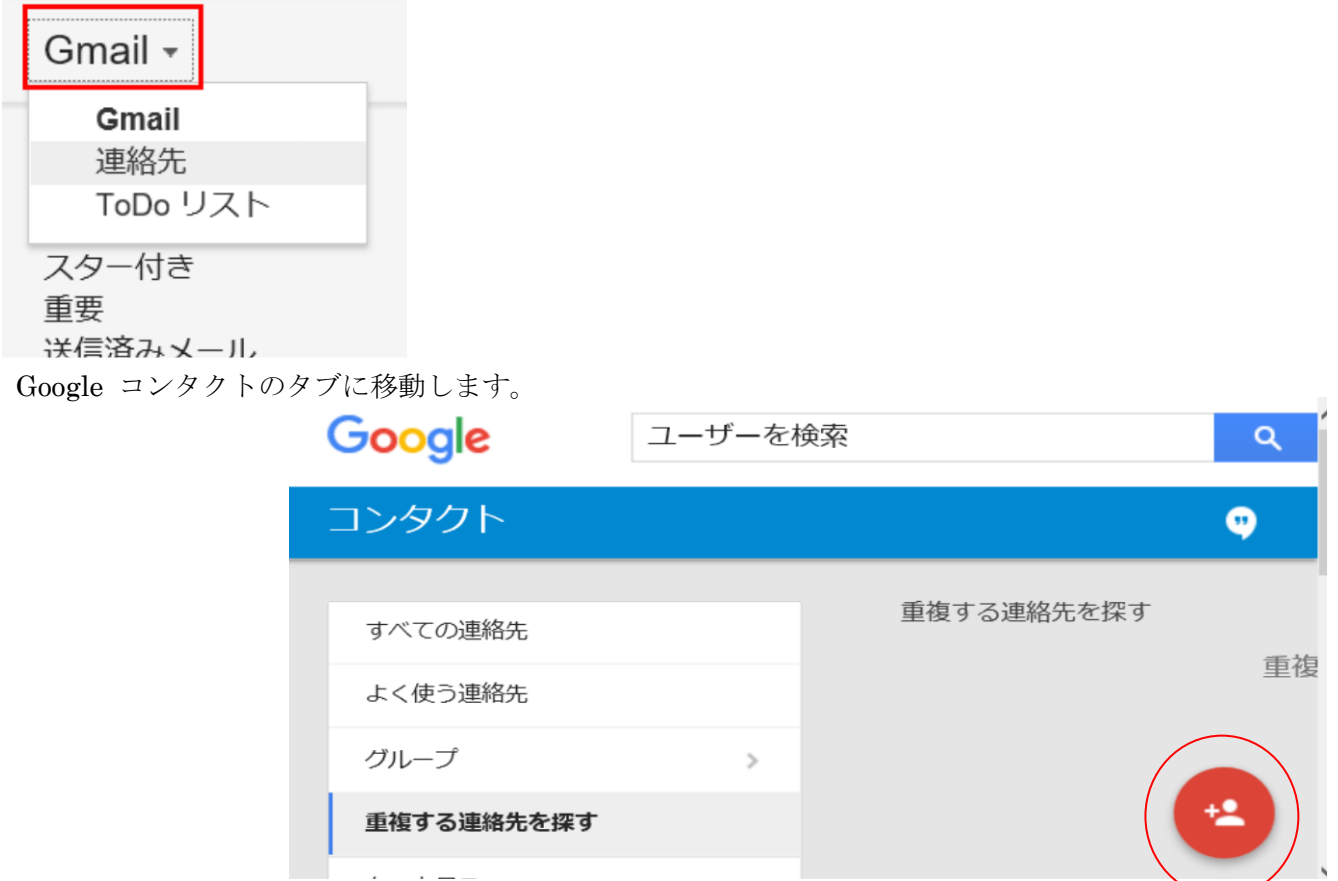

右下にある、「新しい連絡先を追加」アイコンをクリックします。

名前を入力する項目が開きますので、連絡先の名前かメールアドレスを入力します

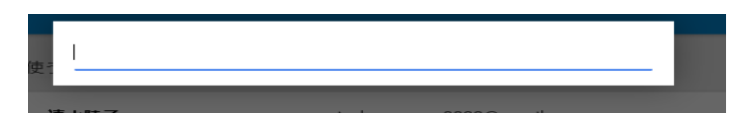

※候補の連絡先が表示されたなら、それを選択してください

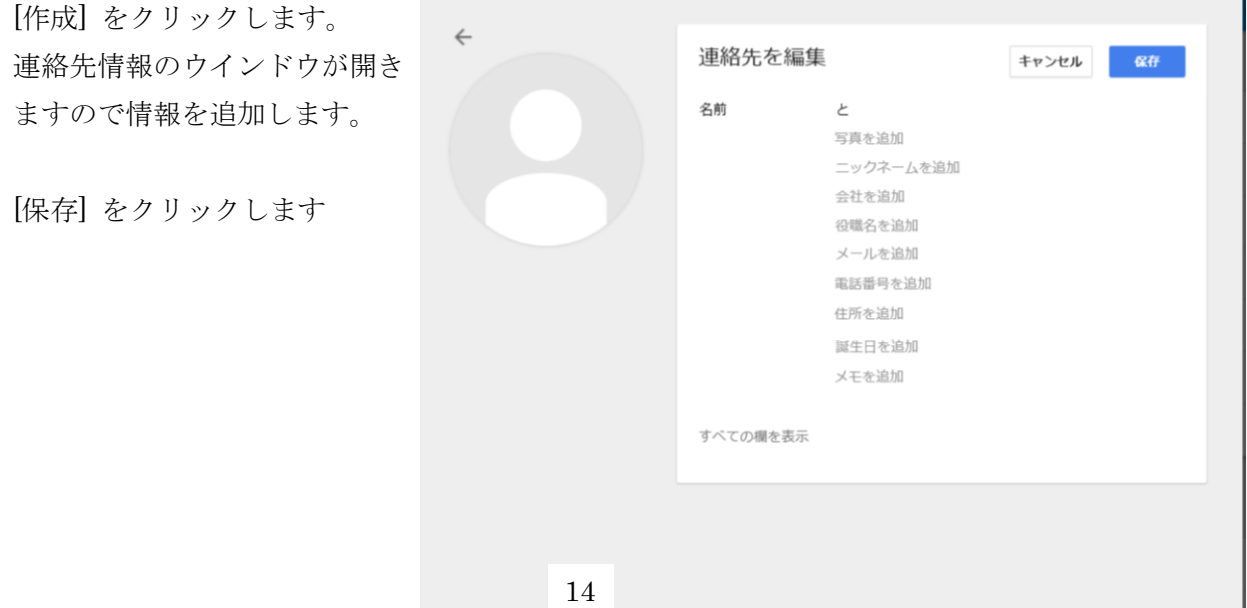

#### 連絡先の自動登録

連絡先に登録されていない相手から来たメールに返信を送ると、返信先のメールアドレス が自動的に [その他の連絡先] グループに保存されます。

また、差出人にカーソルを合わせると表示されるタグから「連絡先に追加」をクリックす ることでも保存できます

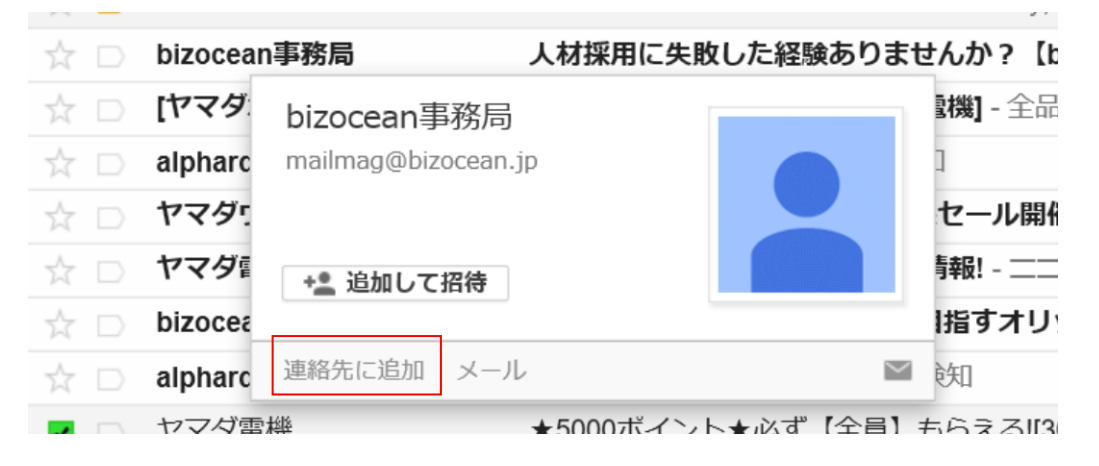

他にも、メール本文を開いたときの差出人の右の「その他」ボタンの中の「連絡先リスト に追加」をクリックしても保存できます。

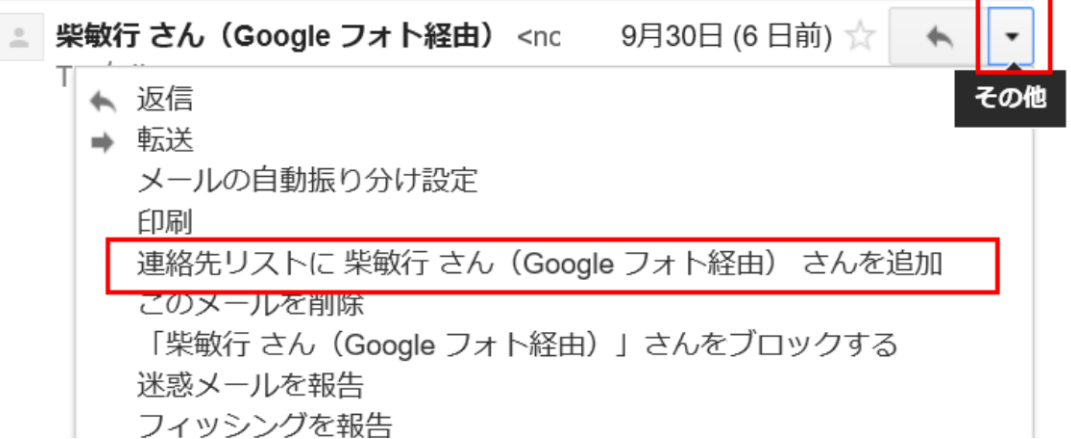

#### 連絡先を削除する

不要になった連絡先は、その名前の右にある「その他の操作」ボタンをクリックして

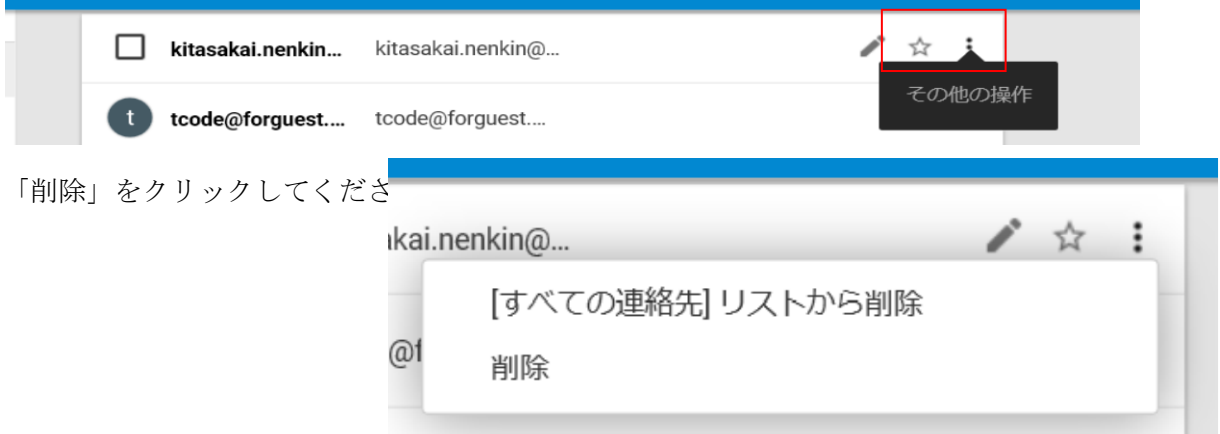